# **2015**

TRIBUNAL REGIONAL FEDERAL - 2a. Região

# **[ACESSO AO PORTAL ELETRÔNICO COM CERTIFICADO DIGITAL]**

Este guia é destinado a Advogados, Partes e Peritos que acessam os serviços do Portal Eletrônico da 2ª Região.

### **Objetivo:**

 Este guia tem como objetivo orientar as Partes, Peritos e Advogados que utilizam os serviços do Processo Eletrônico da 2ª Região a usar o certificado digital para acessar o sistema.

As orientações aqui apresentadas aplicam-se aos usuários que acessam o Portal Eletrônico do TRF2, Seção Judiciária do Rio de Janeiro e Seção Judiciária do Espírito Santo.

#### Atenção!

A utilização do Certificado Digital para acessar o Portal do Processo Eletrônico **é opcional**. Você também poderá continuar acessando com o seu login e senha.

### **Público alvo:**

 Advogados, partes e peritos já cadastrados no portal de processo eletrônico do TRF 2ª Região.

#### Atenção!

O acesso com Certificado Digital NÃO se aplica aos Procuradores das entidades que atuam junto a Justiça Federal da 2ª região, pois estes usuários não usam o CPF como login.

## **Requisitos técnicos necessários:**

1) Sistema Operacional Windows

 A busca por certificados funcionará SOMENTE PARA usuários que estejam utilizando o sistema operacional Windows, na versão XP ou superior.

 2) Para usuários que utilizem o navegador Chrome a partir da versão 42, será necessário realizar o procedimento a seguir para configurar o seu navegador:

#### Ativando a NPAPI no Chrome Versão 42 e mais recentes

A partir do Chrome Versão 42, uma etapa de configuração adicional é necessária para continuar usando plug-ins da NPAPI.

1. Em sua barra de URL, informe:

chrome://flags/#enable-npapi

- 2. Clique no linkAtivar da opção de configuração Ativar a NPAPI.
- 3. Clique no botãoReiniciar que agora aparece na parte inferior da página de configuração.

Desenvolvedores e administradores de Sistema que buscam maneiras alternativas de suportar usuários do Chrome devem consultar este blog, em particular as seções "Running Web Start applications outside of a browser" e "Additional Deployment Options".

 3) É necessário ter instalado o programa do Java na versão 7 ou superior. Caso ainda não possua, você poderá obtê-lo no link abaixo. Consulte um técnico de sua confiança para auxiliálo neste procedimento.

#### [https://www.java.com/pt\\_BR/download/](https://www.java.com/pt_BR/download/)

Obs: Caso você já possua uma versão antiga do Java instalado no seu computador, consulte um técnico antes de baixar e instalar a versão mais recente, pois os programas que você sua atualmente no seu computador poderão não funcionar corretamente ou apresentar problemas de compatibilidade após a instalação da última versão.

## **Acessando o Portal Eletrônico da 2ª Região com certificado digital:**

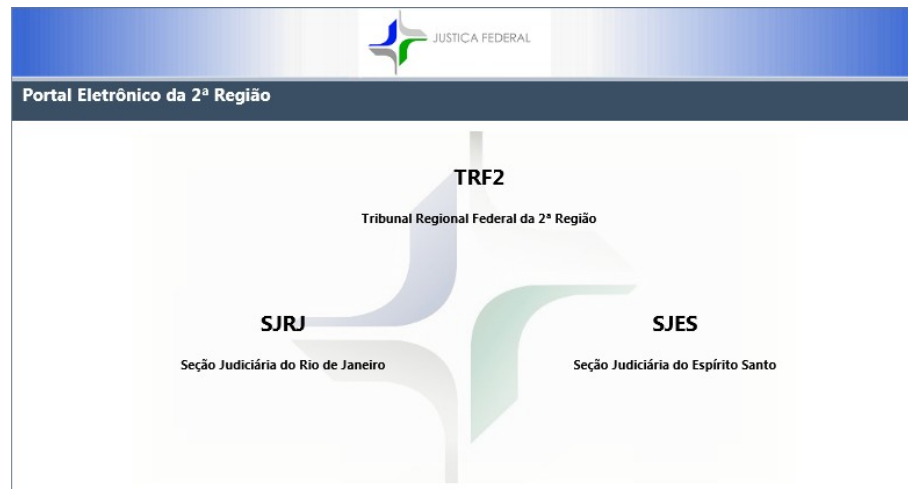

1 – Acesse o endereço <http://portal.trf2.jus.br/> e escolha o portal eletrônico desejado.

1.1 – Insira o seu "token" na porta USB do seu computador. Após acessar o endereço eletrônico do Portal, surgirá a opção de efetuar o login utilizando o Certificado Digital, Clique aqui para acesso

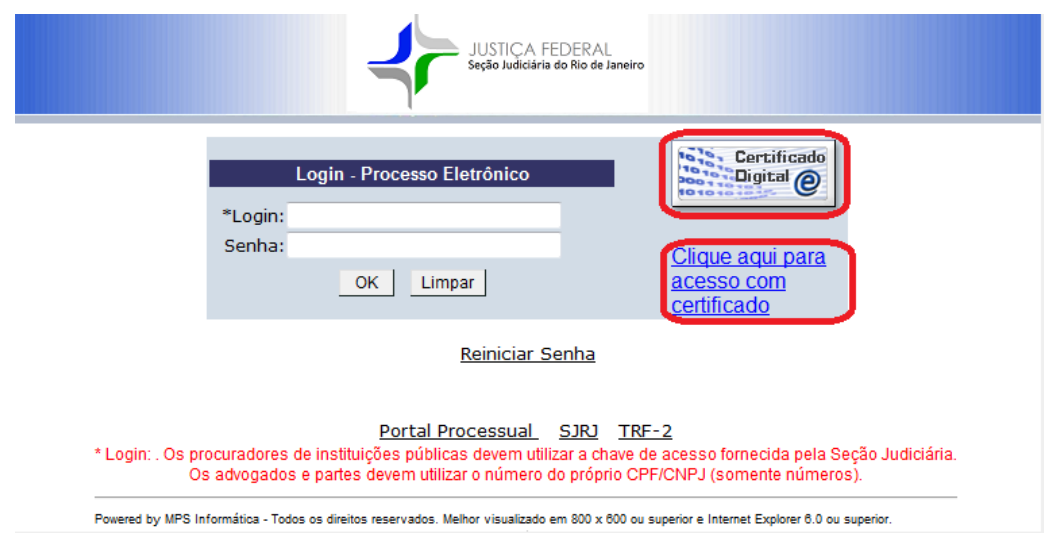

conforme mostrada abaixo. Clique no ícone **sense algumento de la conforme** mostrada abaixo. Clique no ícone **ou no link** com certificado

Obs.: No primeiro acesso pode aparecer a tela com a mensagem da figura abaixo. Basta marcar

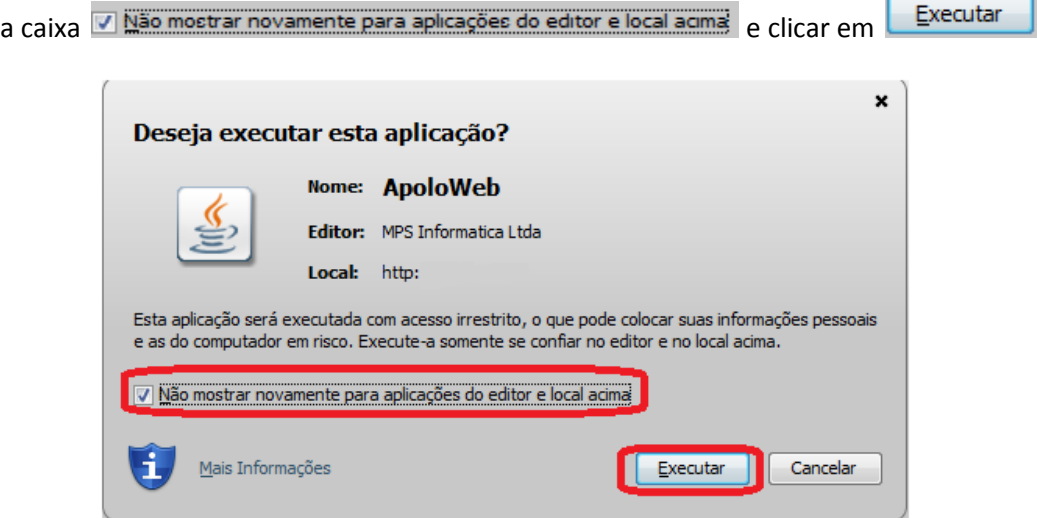

1.2– Logo após, será apresentada tela abaixo com os certificados disponíveis para escolha. Na lista de certificados, clicar no certificado desejado e depois no botão

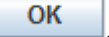

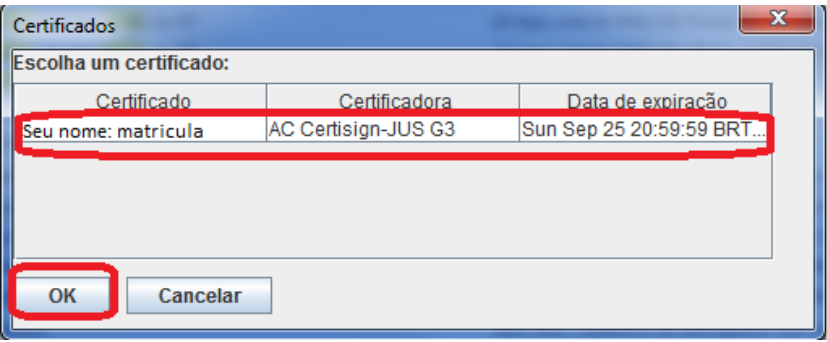

1.3 – Em seguida será apresentada tela com a solicitação de senha ou "PIN" do certificado selecionado. Após a validação da senha de acesso ao seu Certificado Digital, o sistema fornecerá o acesso ao Portal do Processo eletrônico automaticamente, da mesma forma como ocorre atualmente com o uso de um login e senha.

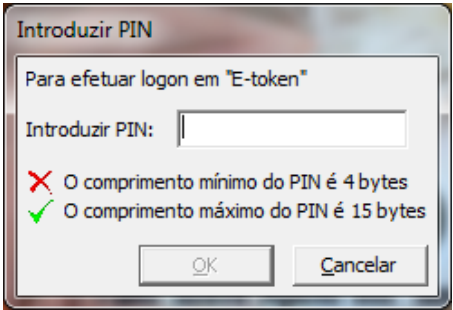

OBS : A tela acima poderá variar, de acordo com o software do fabricante do seu "token" ou smartcard.

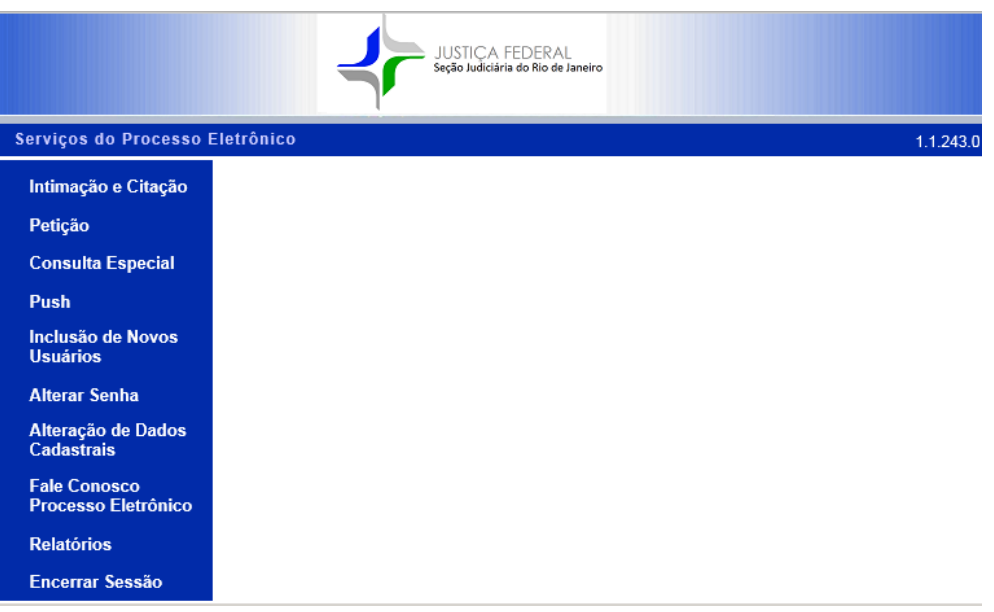

1.4 – Se houver problemas com a instalação do driver do seu "Token" no seu computador, poderá ser apresentada a mensagem abaixo. Procure um técnico especializado ou tente reinstalar o software do dispositivo de armazenamento (token) do seu certificado digital.

Lembramos que o acesso com login e senha continua disponível. Você poderá acessar com o seu login e senha, até que o problema técnico seja solucionado.

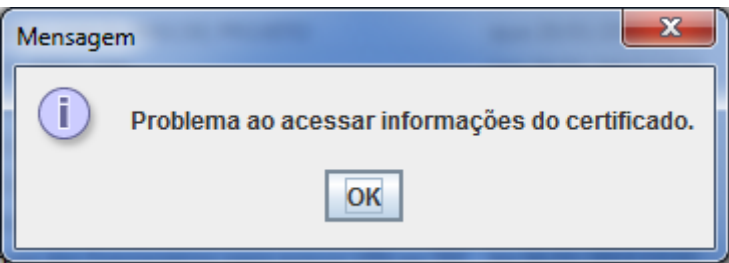

Se mesmo assim persistirem problemas para acessar o Portal Eletrônico com seu certificado digital, entre em contato com a Central de teleatendimento da SJRJ pelo telefone 3218-9000, caso você esteja acessando o Portal Eletrônico da Seção Judiciária do Rio de Janeiro.

Problemas para acessar o Portal Eletrônico do TRF2 com Certificado Digital, entre em contato com a Central de atendimento pelo telefone 2282-8000.